Auricula Auricula Plug-Ins Installation and Authorization Info

Help File Please visit http://www.AuriculaOnline.com/ for the most up to date information. Please join the *User Forum* as well, at: http://forum.AuriculaOnline.com/.

Thank you for your support.

**INSTALLATION** 

Download the software installer.

Depending on your browser and browser settings you will either end with something like this in your downloads folder ( probably your desktop ):

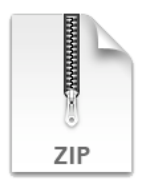

Or this:

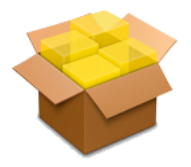

If the former  $-$  a 'zip' file  $-$  double click it to decompress it.

You should now have an executable package – an 'mpkg' file.

Double click this installation package to launch the installer. Click Continue.

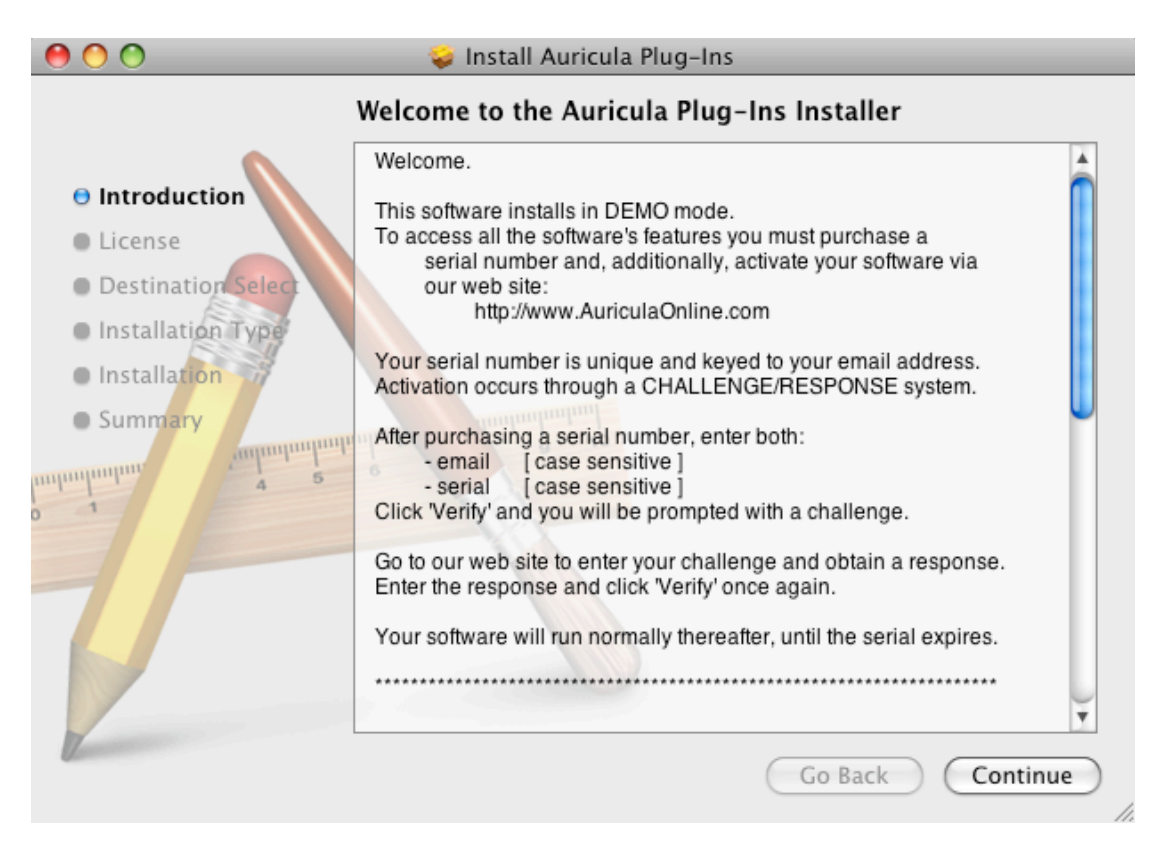

Read the agreement – click Continue.

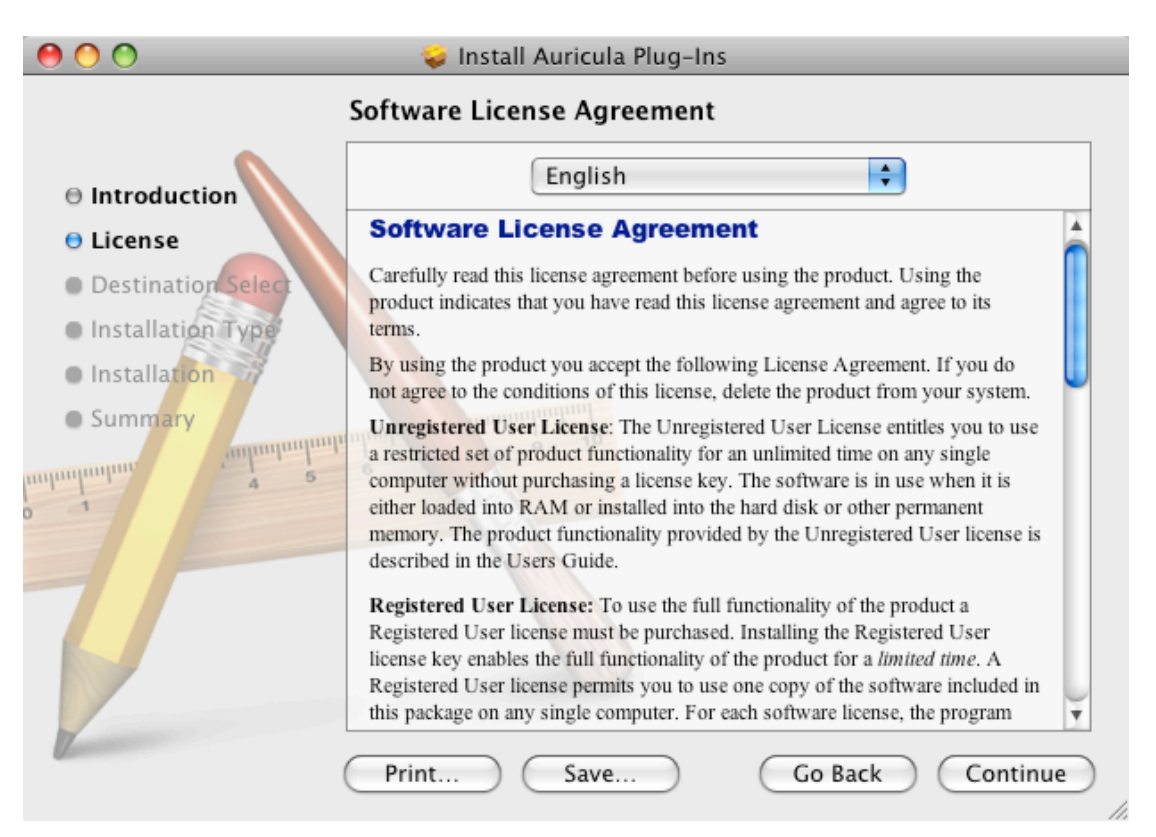

Click Agree.

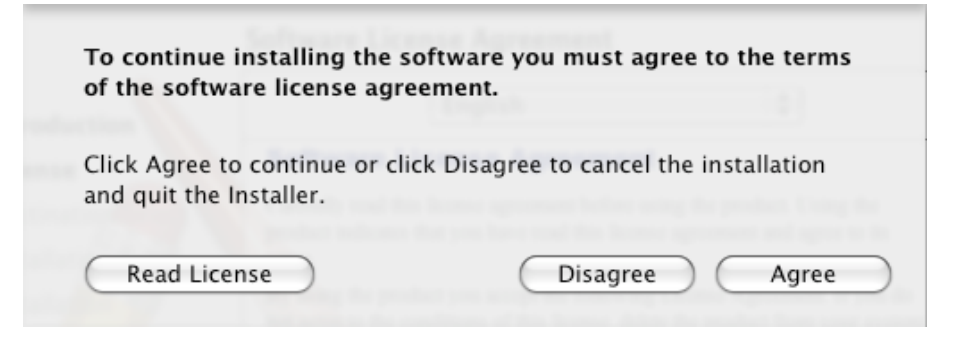

If you want to install just a single plug-in click customize, otherwise click Install.

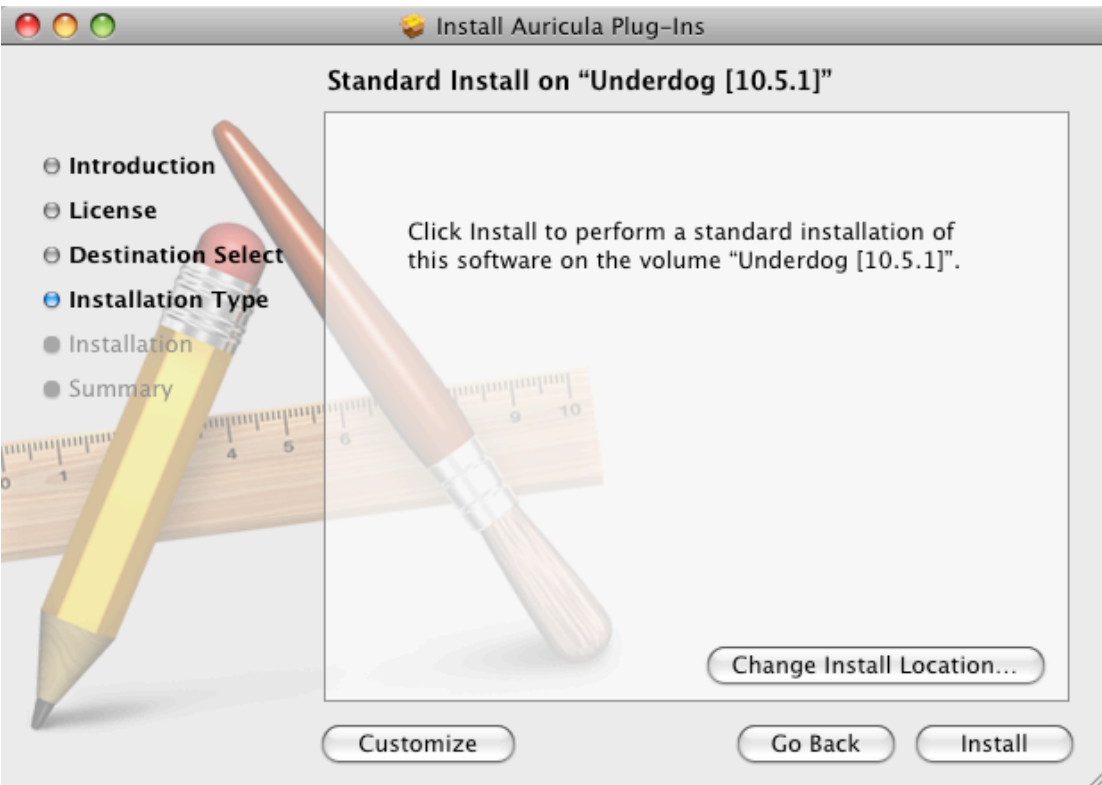

Enter your administrator password – click OK.

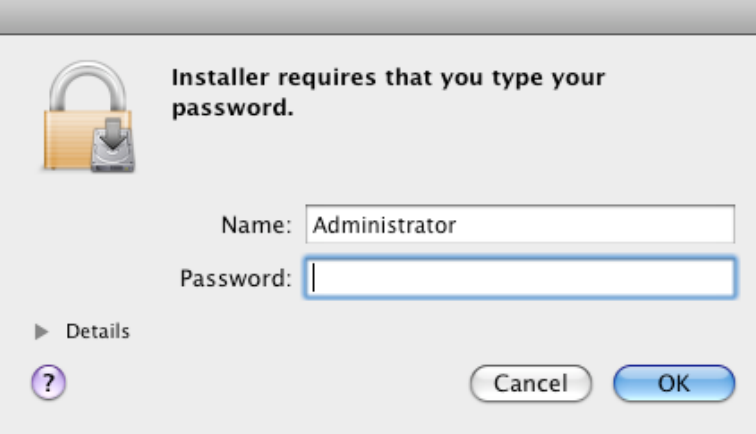

Watch the progress bar… Click Close.

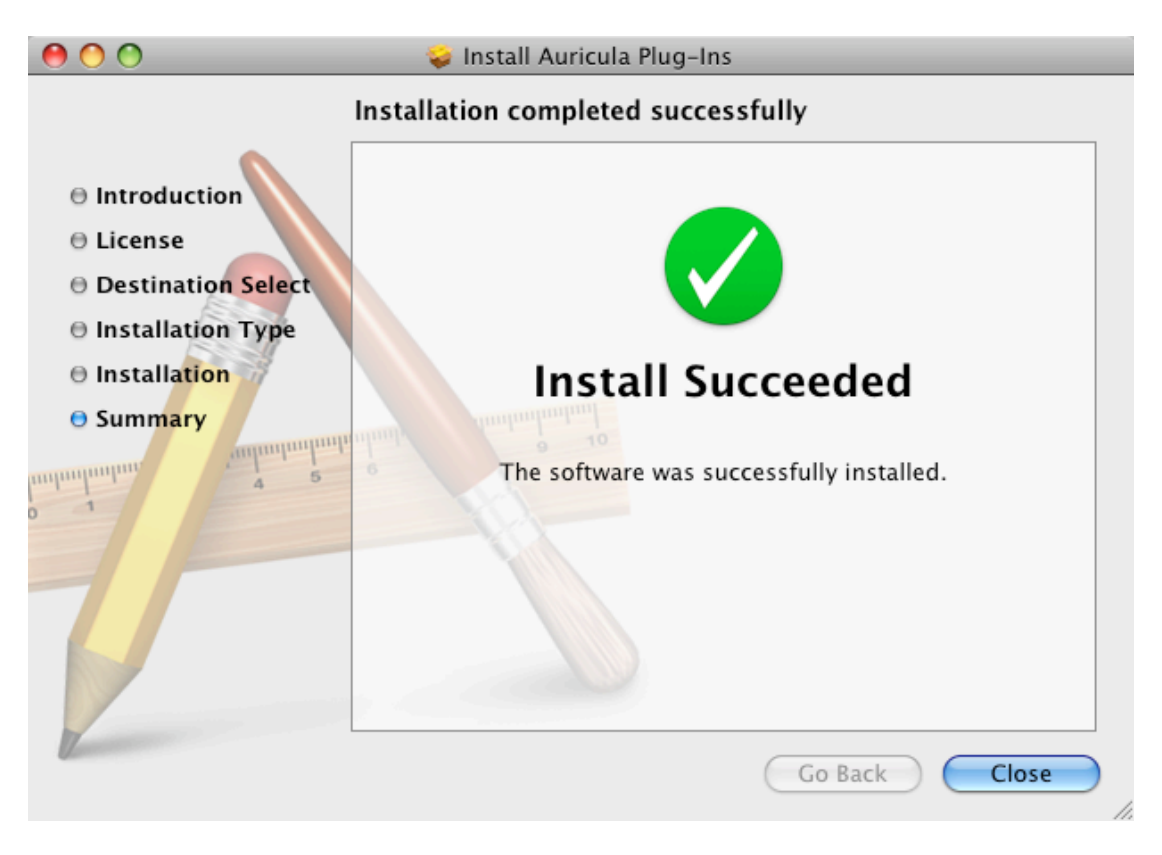

## UNINSTALLING THE SOFTWARE

In the Finder, double click your startup disk. Navigate to:

/Library/Audio/Plug-Ins/Components/ Manually drag the plug-in(s) you no longer want to use to the trash.

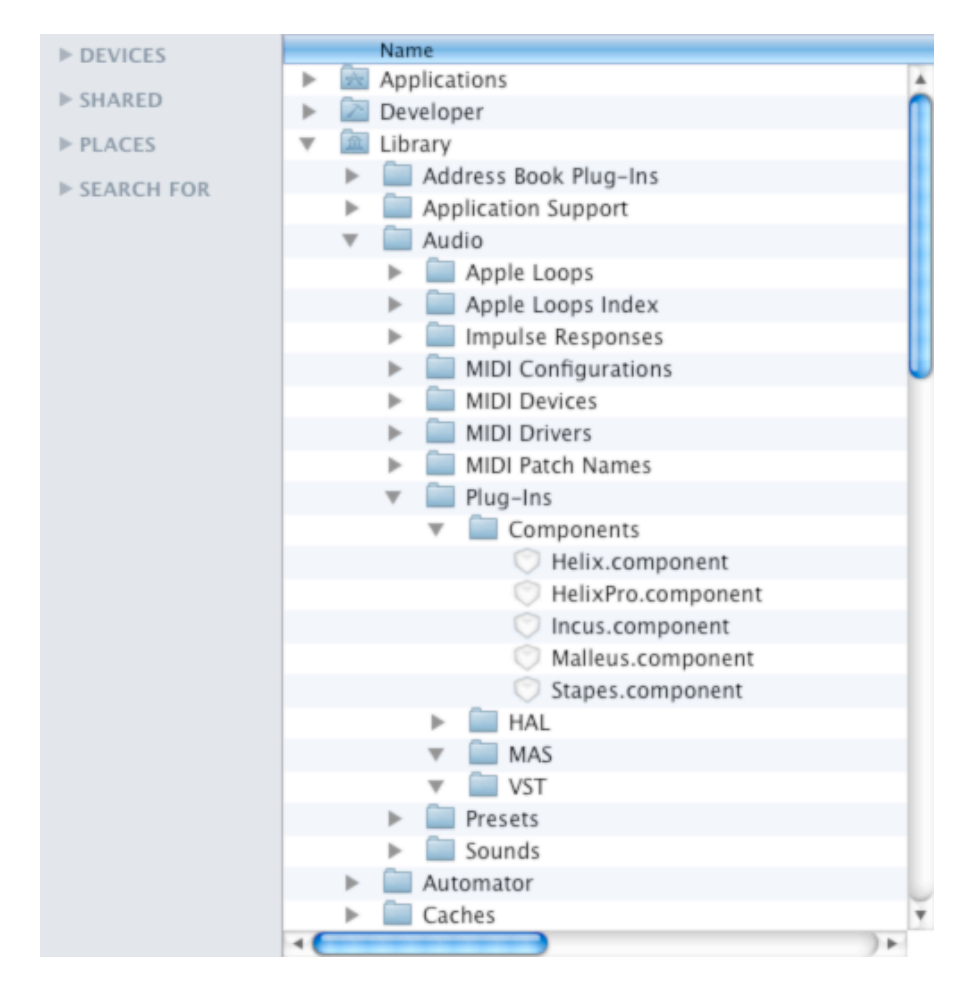

## DEMO MODE

When you first launch one of the Auricula plug-ins, you should see something like this:

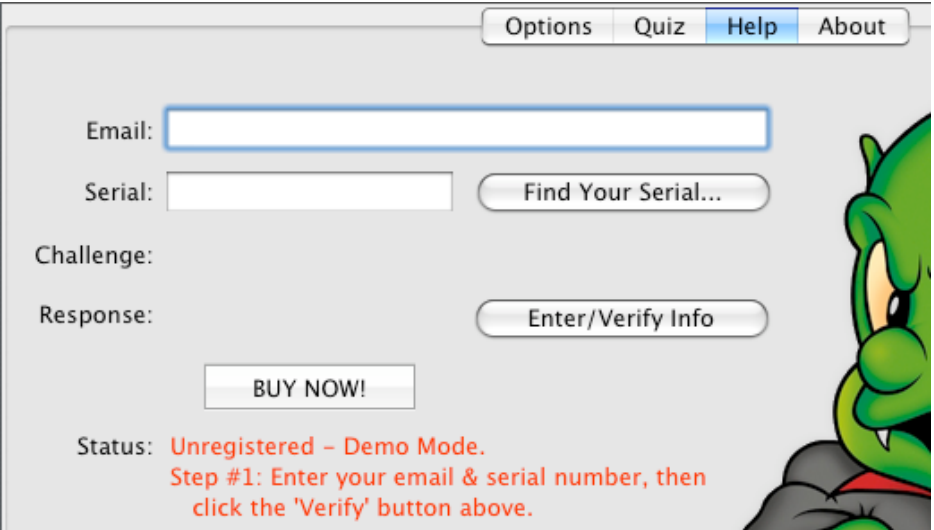

It is not necessary to enter any information at this time.

To use this plug-in in demo mode, just exit the Help screen by clicking on the OPTIONS or QUIZ tabs.

In demo mode you may not take a complete quiz, some questions will be disabled.

To enable all questions and take a complete quiz you must purchase and authorize your plug-in.

MANUAL AUTHORIZATION *( should automatic authorization fail for some reason )* Enter the email address you use to access your PayPal account.

Enter the serial number emailed to you shortly after you purchased the plug-in.

If you have forgotten your serial number, click the *Find Your Serial…* button.

When all the information is accurate – this is Case Sensitive – click the *Enter/Verify Info* button.

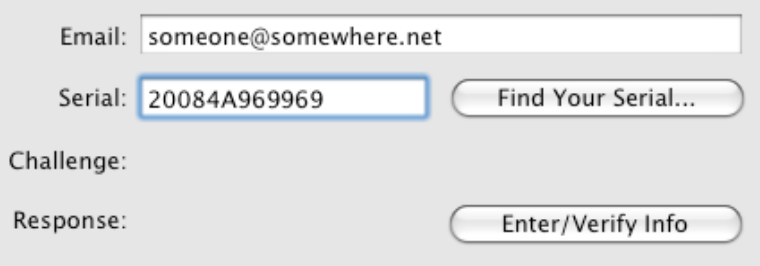

If the information you entered is correct, the text turns green and a challenge string is displayed along with another button.

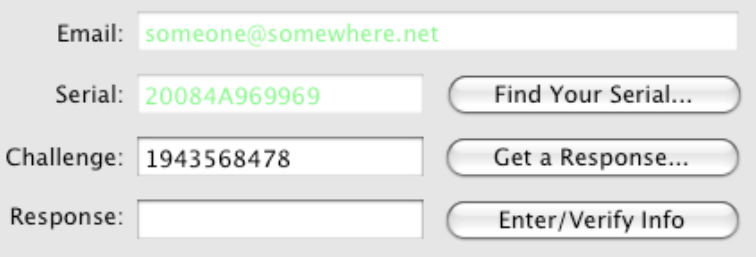

Click the *Get Response* button.

You will be redirected to the AuriculaOnline web site, where you can request a response. Reminder: you can only do this once for each plug-in you have purchased. Please make sure this is in fact the computer you want to install the plug-in on. If you will be using this plug-in on another computer, DO NOT CONTINUE.

Copy the response from the web page, then paste into the *Response* field.

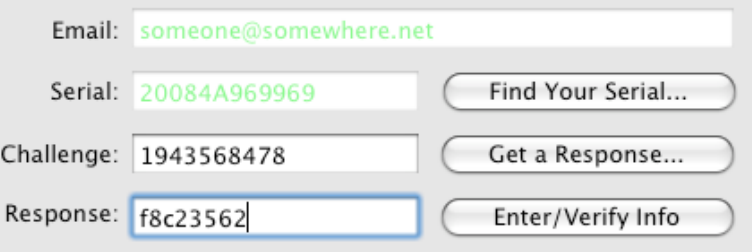

Click the *Enter/Verify Info…* button.

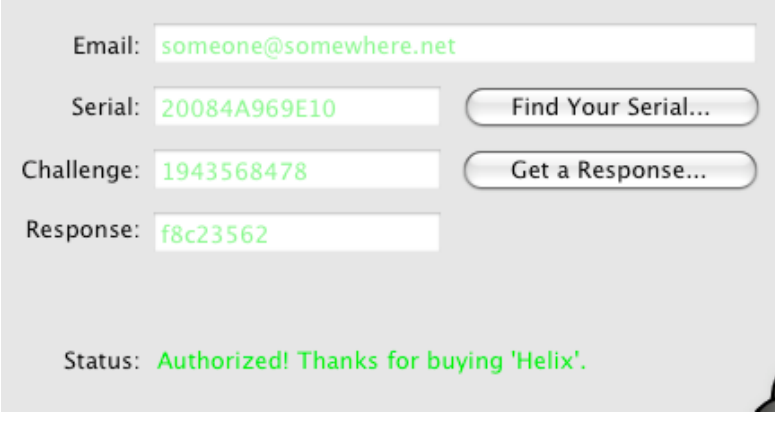

All of the text should now be green and your software should be fully functional.